# **Parent-Teacher Interviews Parents Guide**

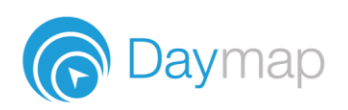

Daymap allows parents to book and manage parent teacher interviews from the Daymap Connect Parent Portal on a desktop browser or the Daymap mobile app.

## **On your Computer**

#### **Booking Interviews**

An interview event will appear on the right-hand side of the **Home** tab with details of which children it's applicable to. Click on the **interview event** to book interviews with your children's teachers.

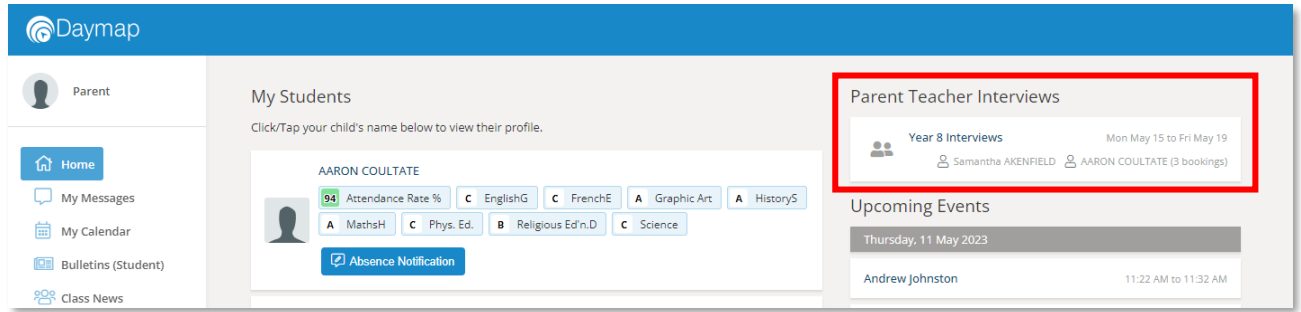

If more than one child is involved in the interviews, there will be a student drop-down at the top of the screen to select the child you wish to book interviews for. Select any of the **green coloured boxes** to book an interview with the teacher marked at the top of the column.

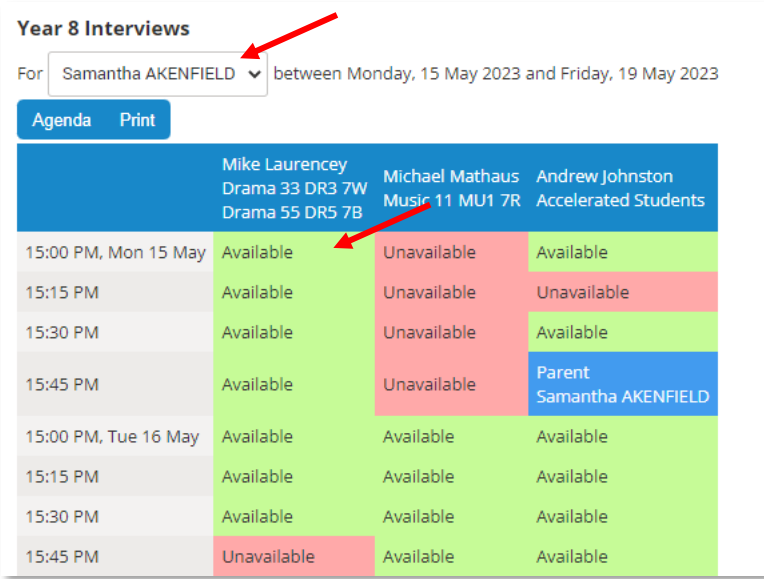

If the schools Is offering online or in person interviews, select how you would like to meet and then choose **Book**.

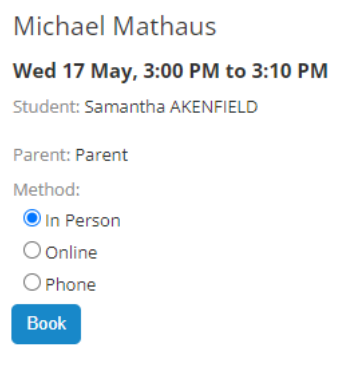

#### Your bookings will appear in blue.

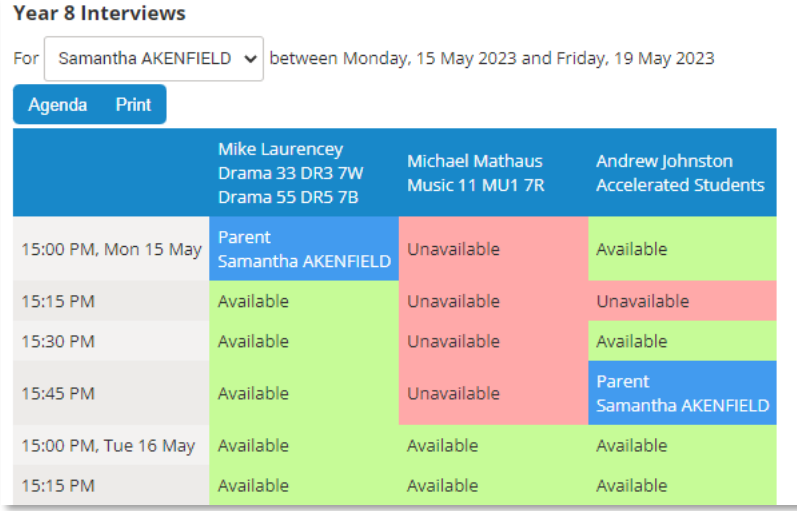

#### **Cancelling an Interview**

To cancel an interview, click on the booking you need to cancel and then **Cancel Interview**.

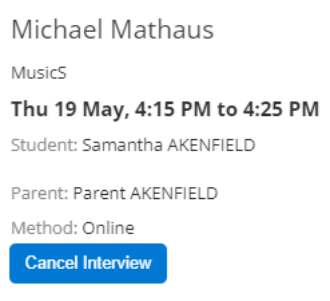

#### **Viewing all bookings**

Select **Agenda** to view a summary of all bookings.

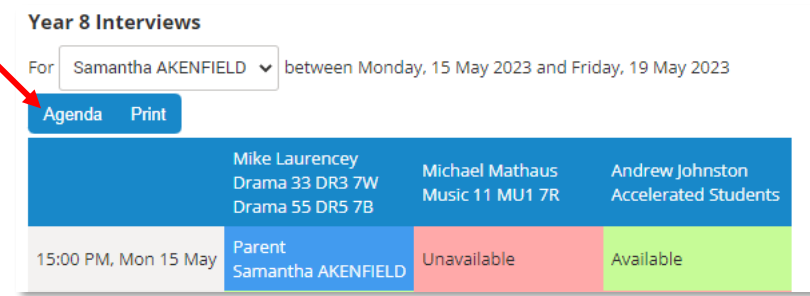

You can then use the drop-down list to choose a child or select **All** students to see a full list of your bookings. Select **Print** if you wish to print it out.

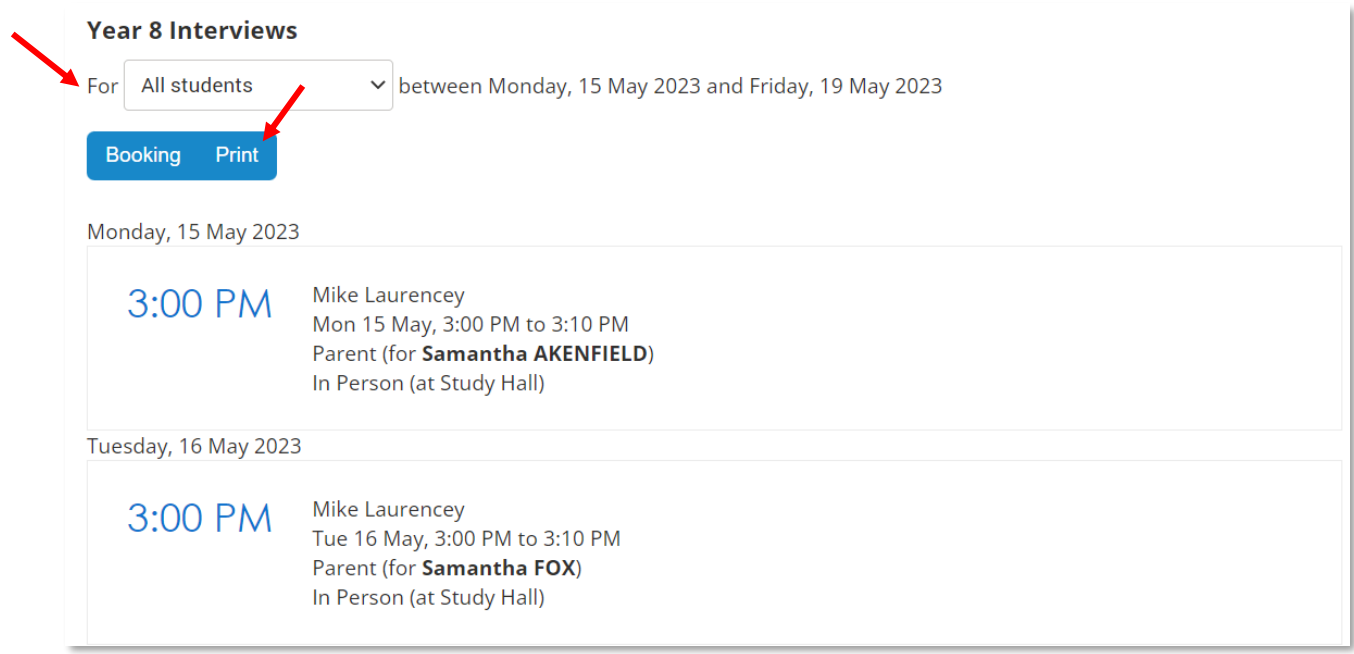

## **Using the Daymap Mobile App**

#### **Booking Interviews**

Parent Teacher Interviews can be accessed at the bottom of the **Home** tab in the mobile app; clicking here will take you to the bookings page.

If you have more than one child at the school, there will be a student drop-down at the top of the screen for you to select which child you are making bookings for.

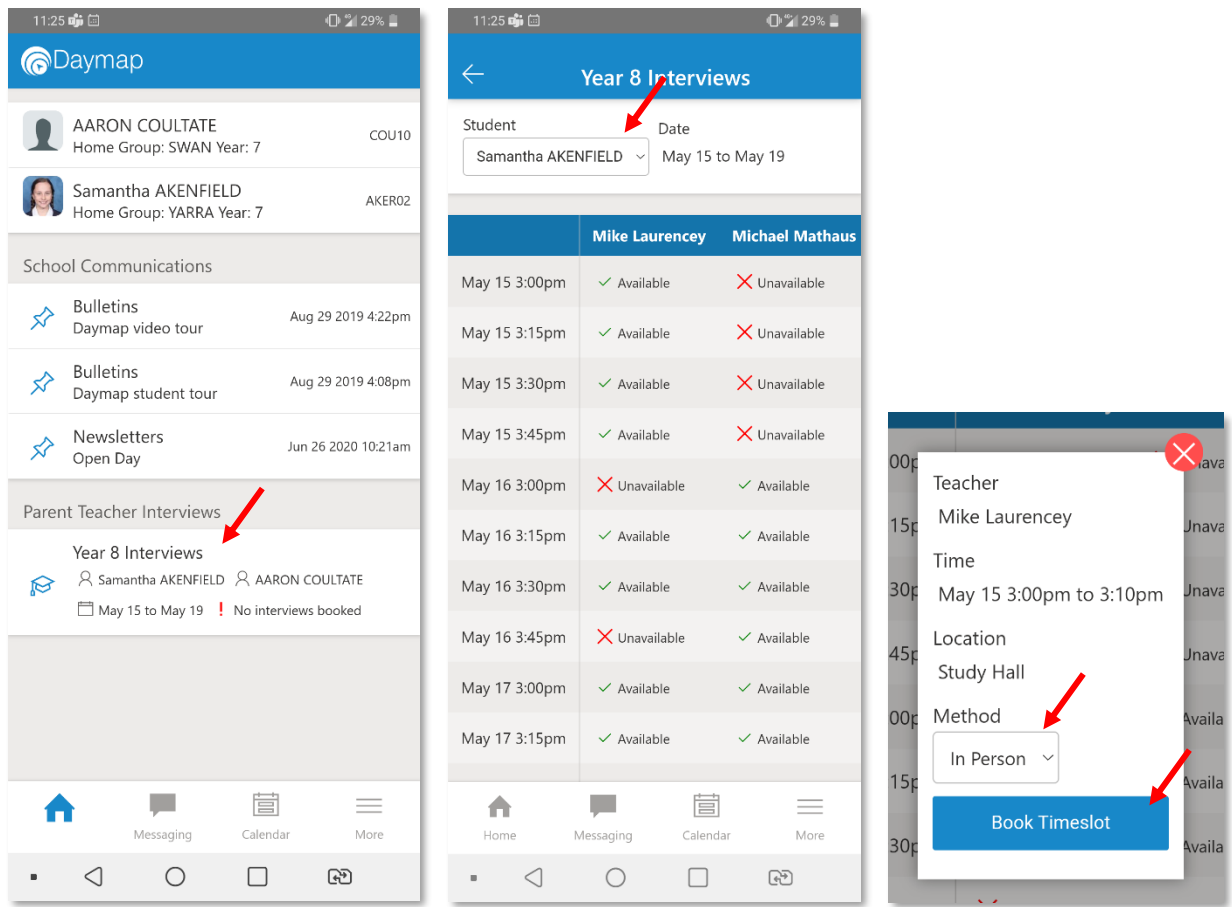

To make a booking, select a spot that shows as available. This will bring up a pop-up where you can see the details, select your method of interview if relevant and **Book Timeslot**.

Your booked timeslot will appear with your name and your child's name against it.

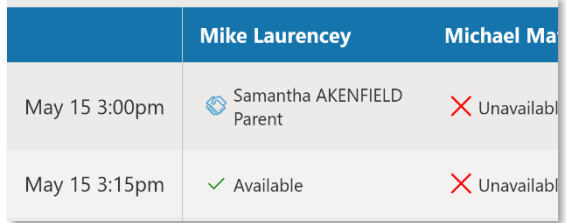

#### **Cancelling an Interview**

To cancel an interview, click on the booked time slot and select **Cancel Booking**.

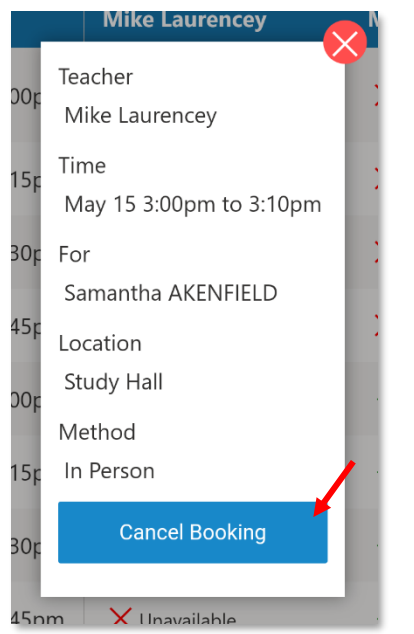

### **Viewing all Interview Bookings**

A full list of your booked time slots will be in your **Calendar** tab on the Mobile App.

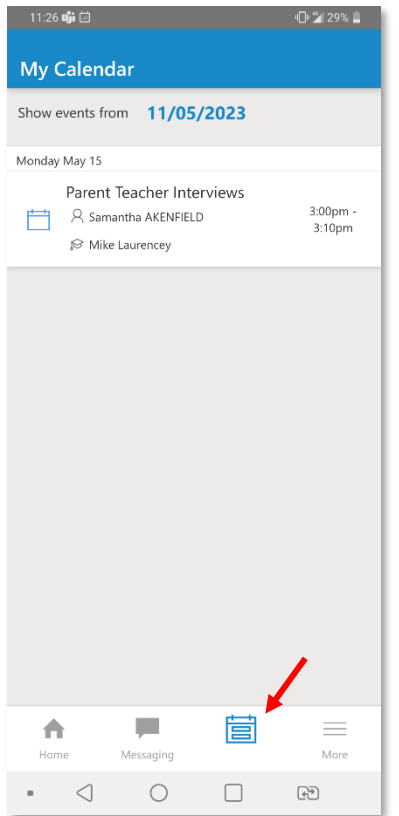